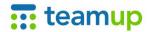

# Getting Started Guide How to Configure Calendar Settings

- Your role as the Calendar Administrator
- First steps to make Teamup work for your needs
  - Add sub-calendars for what to be organized or scheduled
  - Create calendar links for users and assign permissions
  - Choose the most suitable default view for your calendar
- Tips to configure all settings optimally and manage risks

#### Your Role as the Calendar Administrator

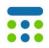

- You are considered a **Calendar Administrator** if you are the person who created the calendar (in this case, you will have received your administrator link via email) or if an administrator link was shared with you with the intention of you assuming the role of administrator.
- The Calendar Administrator link is the key to the "control center" of a Teamup Calendar. <u>Learn more</u> about how and when to use the Calendar Administrator link.
- There is **no login**. To **access a calendar** and the **Settings**, all you need is a Calendar Administrator link. You can retrieve a lost administrator link by following the steps **here**.

#### The First Steps:

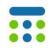

Think what you want to schedule, how you want to categorize the information and then start adding your <u>sub-calendars</u>. Sub-calendars can represent people, resources, projects, areas, anything you like to organize or schedule.

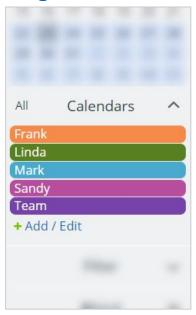

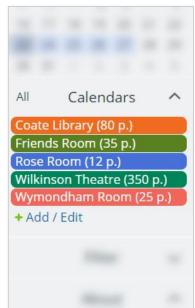

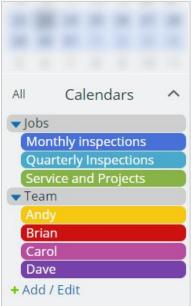

#### The First Steps:

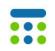

Establish who needs access to the calendar and at what permission level. All you need to share your Teamup Calendar is to create <u>calendar links</u> for each user or user group, with appropriate <u>access</u> <u>permissions</u>, and share with them.

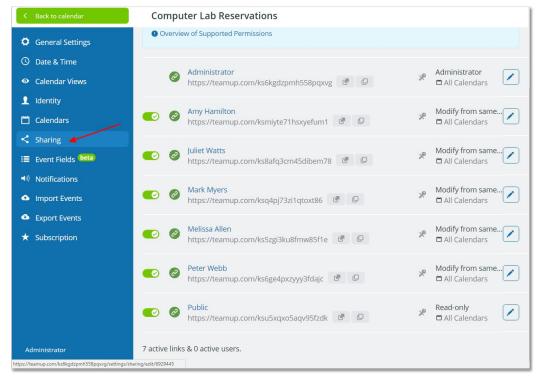

#### The First Steps:

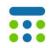

Choose the calendar view that is the most appropriate for your needs.

There are <u>9 calendar views</u> that you can enable or disable and set one of them as the default.

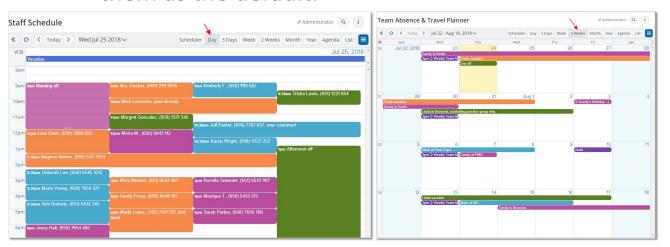

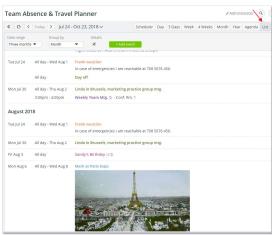

#### **Accessing the Calendar Settings**

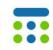

If you do not see Settings in the dropdown list, that means you are not using an Administrator link.

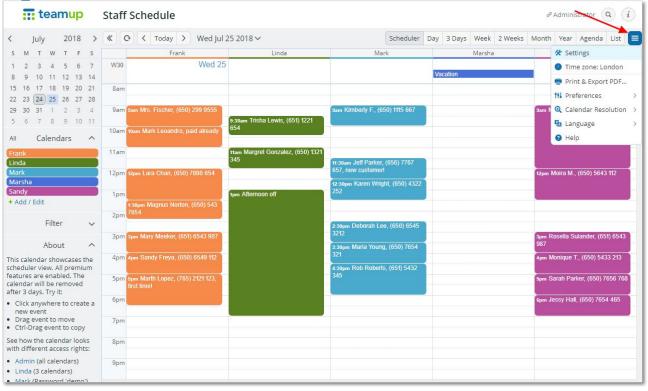

#### **Settings - General Settings**

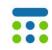

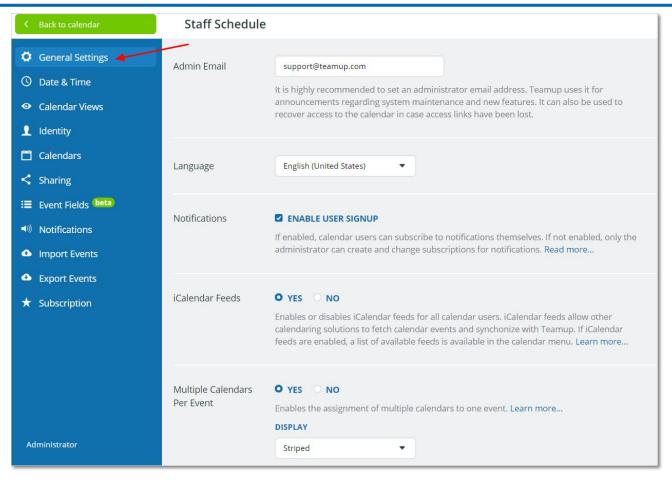

#### **Tips - General Settings**

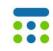

- Enter a valid <u>administrator email</u> here. To minimize the risk of unauthorized access to the <u>administrator link</u> it is best to not use a group email address which has many recipients.
- Currently teamup Supports various <u>languages</u>.
- Enable or disable email notifications.
- Enable or disable <u>iCalendar feeds</u>.
- Enable or disable assigning one event to multiple calendars.
- Hide or show the sidebar with the calendar list.
- Edit the **About** text to share relevant information with your users. You can include hyperlinks as needed.

#### **Settings - Date & Time**

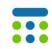

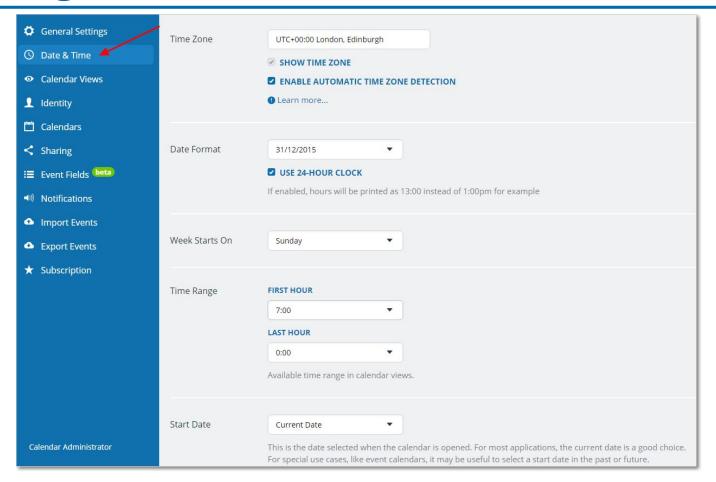

#### **Tips - Calendars**

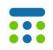

- There are a million of ways to use Teamup Calendar. The essential decision that the calendar administrator needs to make is what and how you want to organize or schedule, and translate that into your calendar structure here. Check out <a href="the Live Demos">the Live Demos</a> which allows you to test out various scenarios.
- Events assigned to a specific sub-calendar will be displayed in the color of that calendar.
- Prevent double bookings by setting up your calendars not to overlap.
- Group sub-calendars into folders for an easy organization.
- You can add other calendars via <u>inbound iCalendar feeds</u>.
- The number of active sub-calendars you may have is linked to your subscription plan. You can upgrade at any time to use more sub-calendars.

#### **Tips - Date & Time**

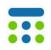

- Teamup supports time zone conversions for 140+ time zones. <u>Learn</u> more about the behavior of the available configuration options.
- Select the applicable date format for your primary user base. The 24-hour clock can be enabled regardless of the common date/time format in your region.
- Select your default start day of the week. Options include Monday, Sunday, Saturday and Friday.
- Select the visible time range when your calendar is displayed in the Day, Multi-day or Week view. Keep in mind that time slots outside of the Time Range defined here will remain selectable in the event editor.
- It is possible to setup the calendar to always open on a specific date, e.g. a conference date, that is not the current date.

#### **Settings - Calendar Views**

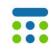

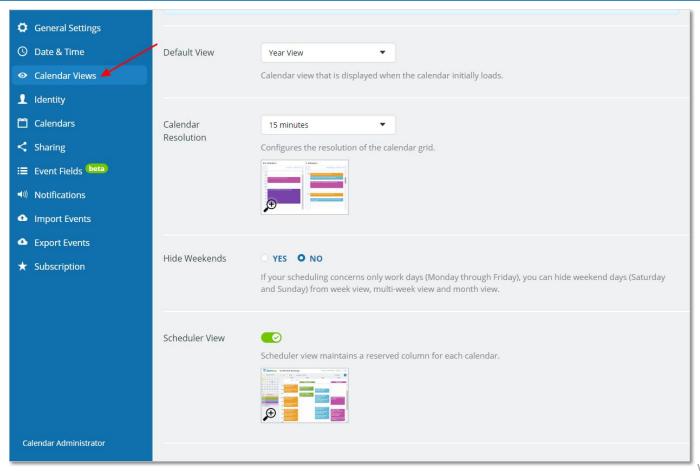

www.teamup.com

#### **Tips - Calendar Views**

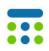

- Teamup supports <u>9 calendar views</u>, including multi-day, multi-week, year, agenda, list and scheduler views with or without details as well as the usual day, week, and month views.
- The default view set here is the view that is applied when a calendar is loaded in a new browser session. It can be overwritten by a <u>link</u> <u>parameter</u> or the user's last selected view, which is remembered during the same browser session.
- The Scheduler View displays the sub-calendars in columns side by side instead of the usual overlay. It is particularly helpful for scheduling or viewing resource availability.
- The List or Agenda view offers the option to display event details right in the calendar view without having to open the individual event one by one to see its details.

#### **Settings - Identity**

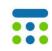

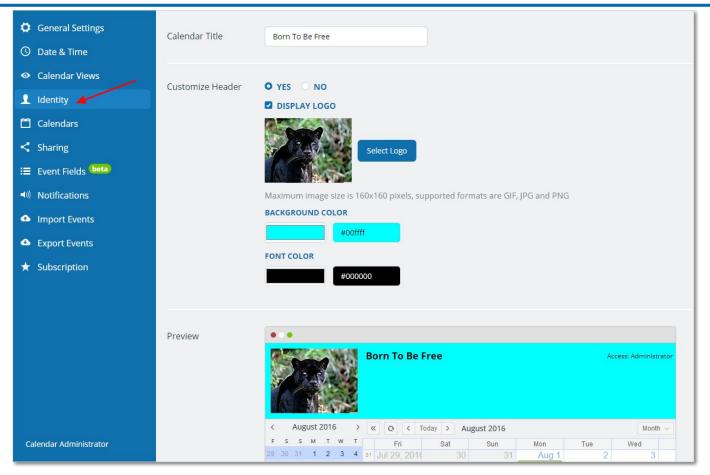

#### **Tips - Identity**

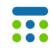

- Besides the calendar title, you can upload your own logo and customize the header colors.
- It is also possible to show custom title or hide the entire header using link parameters.

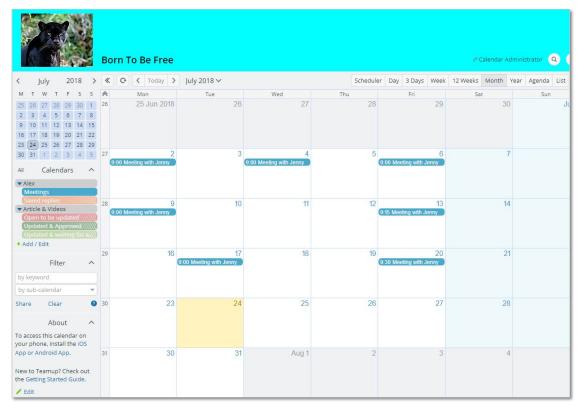

#### **Settings - Calendars**

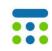

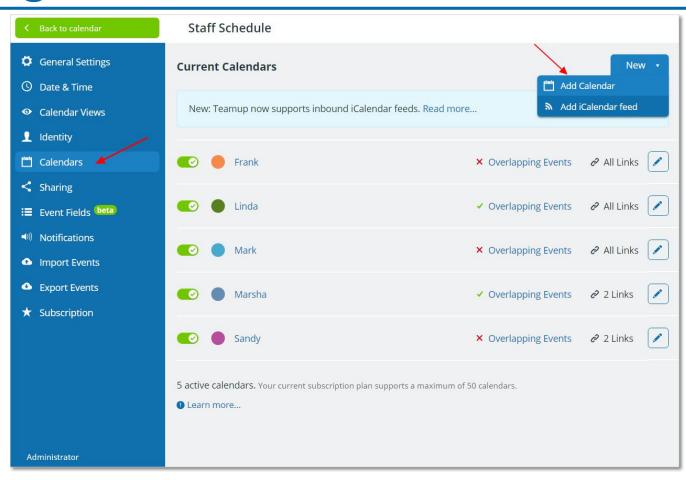

#### **Settings - Sharing**

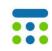

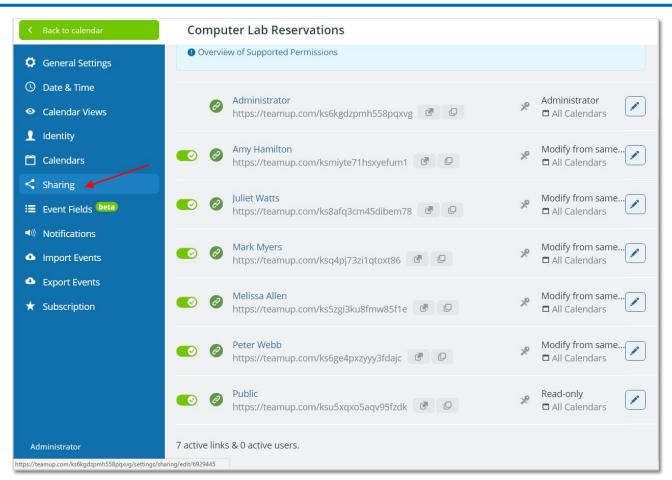

## **Tips - Sharing**

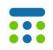

- Access to your calendar is via calendar links. You can create as many access links as you need.
- The flexibility for sharing is one of Teamup Calendar's biggest strengths. It is worth to spend time in this area to fully understand the <u>9 levels of permissions</u>, including the unique add-only and modify-from-same-link permissions. Customizing access to each sub-calendar by assigning granular access permissions tailored just for that user.
- There is no limit for the number of users.
- Name the link with the name of the user or user group. If the user creates a new event or modifies an existing one, you can track who did it as described here. If an employee leaves your organization, simply delete his or her link.

#### **Settings - Notifications**

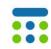

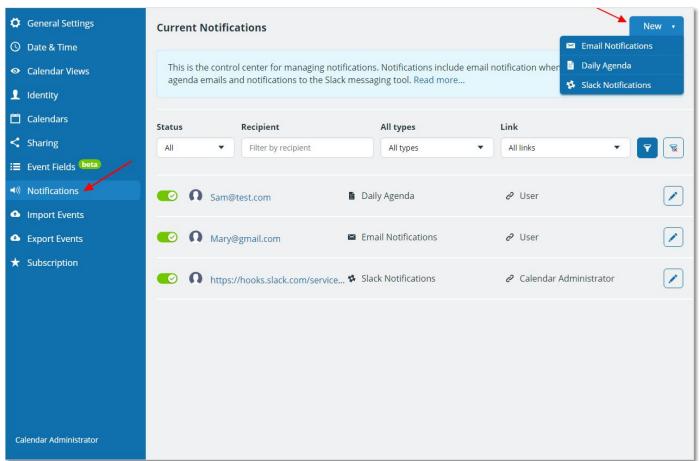

www.teamup.com

#### **Tips - Notifications**

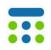

- While the users can subscribe to <u>email notifications</u>, <u>daily agenda</u> and connect with <u>a Slack channel</u> by themselves, the calendar administrator can keep an overview of all existing notifications, <u>add, edit or remove</u> <u>any notifications</u> as needed.
- Because notification emails contain the link that was used to set up the notification subscription, it is very important the subscription is set from the calendar link of the respective user. It is important to **NEVER set up** the notifications from an administrator link unless the user is indeed an administrator.

#### **Settings - Import Events**

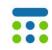

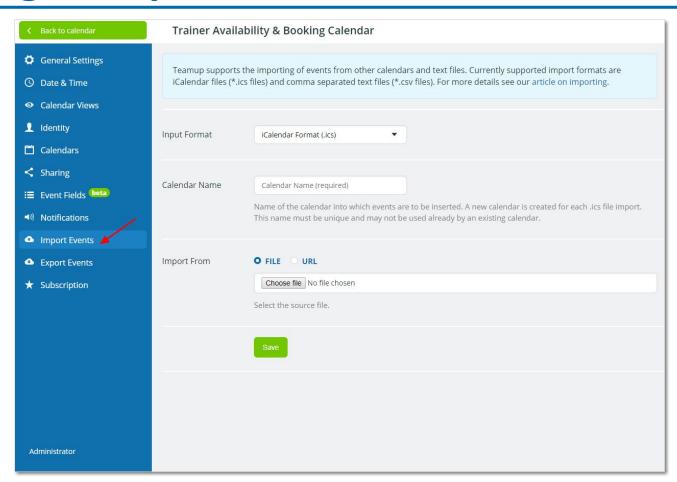

#### **Tips - Import Events**

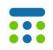

- You can import calendar data from other calendar applications, spreadsheets, databases and text files. Read the <u>full description on</u> <u>importing here</u>.
- Currently supported import formats are iCalendar files (#.ics) and text files with comma-separated values (\*.csv).
- You can also import data from one Teamup Calendar to another.
- Only the calendar administrator can import files.

#### **Settings - Export Events**

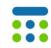

|               | General Settings  | Teamup supports the export of events into files. Supported formats are the ICS format and the CSV format. For more details see our article on exporting. |                                                          |  |
|---------------|-------------------|----------------------------------------------------------------------------------------------------|----------------------------------------------------------|--|
| 0             | Date & Time       |                                                                                                    |                                                          |  |
| 0             | Calendar Views    |                                                                                                    |                                                          |  |
| 1             | Identity          | Export Format                                                                                                    | iCalendar Format (.ics) ▼                                |  |
|               | Calendars         |                                                                                                    | iCalendar Format (.ics) Comma Separated Values (.csv)    |  |
| <             | Sharing           | Calendars All •                                                                                                    |                                                          |  |
| =             | Event Fields beta |                                                                                                    |                                                          |  |
| <b>◄</b> )))  | Notifications     |                                                                                                    | Select all, single or multiple sub-calendars for export. |  |
| ۵             | Import Events     | West States with                                                                                                    |                                                          |  |
| ۵             | Export Events     | Date Range                                                                                                    | All Events ▼                                             |  |
| *             | Subscription      |                                                                                                    | Export                                                   |  |
|               |                   |                                                                                                    |                                                          |  |
|               |                   |                                                                                                    |                                                          |  |
|               |                   |                                                                                                    |                                                          |  |
|               |                   |                                                                                                    |                                                          |  |
|               |                   |                                                                                                    |                                                          |  |
|               | 0.00              |                                                                                                    |                                                          |  |
| Administrator |                   |                                                                                                    |                                                          |  |

#### **Tips - Export Events**

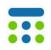

- You can <u>bulk export calendar data</u> from your Teamup Calendar to text files with comma-separated values (.csv) or iCalendar files (.ics). It is possible to choose to export events from a specific sub-calendar or all calendars.
- If you would like to analyze or generate reports with your data, it is best to bulk export the data to the .csv file format, open it locally and display it on an Excel sheet, then conduct the analysis as you need.
- Only the calendar administrator can bulk export.

## **Settings - Subscription**

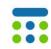

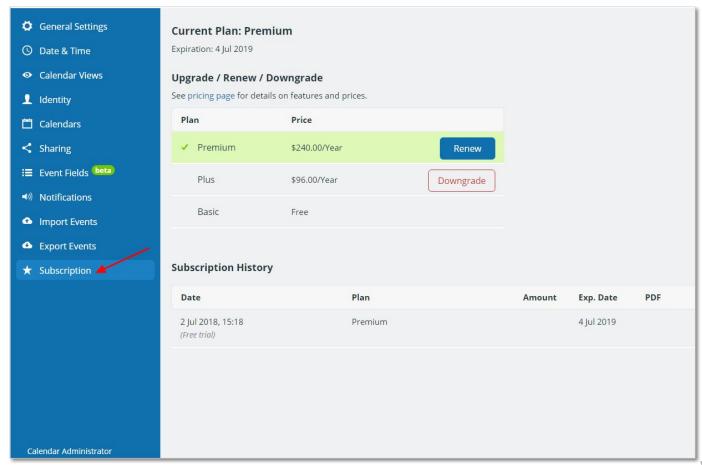

www.teamup.com

## **Tips - Subscription**

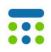

- There are several ways to try Teamup Premium or Plus features before purchasing an upgrade: **Start a free trial calendar** or launch a **live demo**.
- When you are ready to <u>upgrade</u> to the Premium or Plus plan, simply click the relevant Upgrade button and complete the payment.
- As soon as the payment is successfully completed, the upgrade takes place automatically. You can immediately start using the Plus or Premium features such as adding more calendars or uploading files.
- ➤ If you see "Payment pending" in your Subscription History, it means your payment did not go through. If possible, call your bank to clarify or try again. If the problem persists, please contact support@teamup.com.

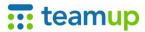

# Thank you!

#### **Questions?**

- Check out Teamup Knowledge Base
  - Contact support@teamup.com